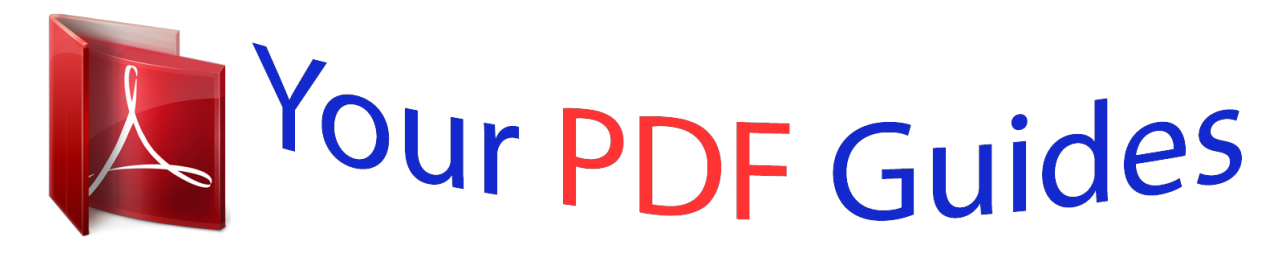

You can read the recommendations in the user guide, the technical guide or the installation guide for SAMSUNG POCKET 2 SM-G110. You'll find the answers to all your questions on the SAMSUNG POCKET 2 SM-G110 in the user manual (information, specifications, safety advice, size, accessories, etc.). Detailed instructions for use are in the User's Guide.

> **User manual SAMSUNG POCKET 2 SM-G110 User guide SAMSUNG POCKET 2 SM-G110 Operating instructions SAMSUNG POCKET 2 SM-G110 Instructions for use SAMSUNG POCKET 2 SM-G110 Instruction manual SAMSUNG POCKET 2 SM-G110**

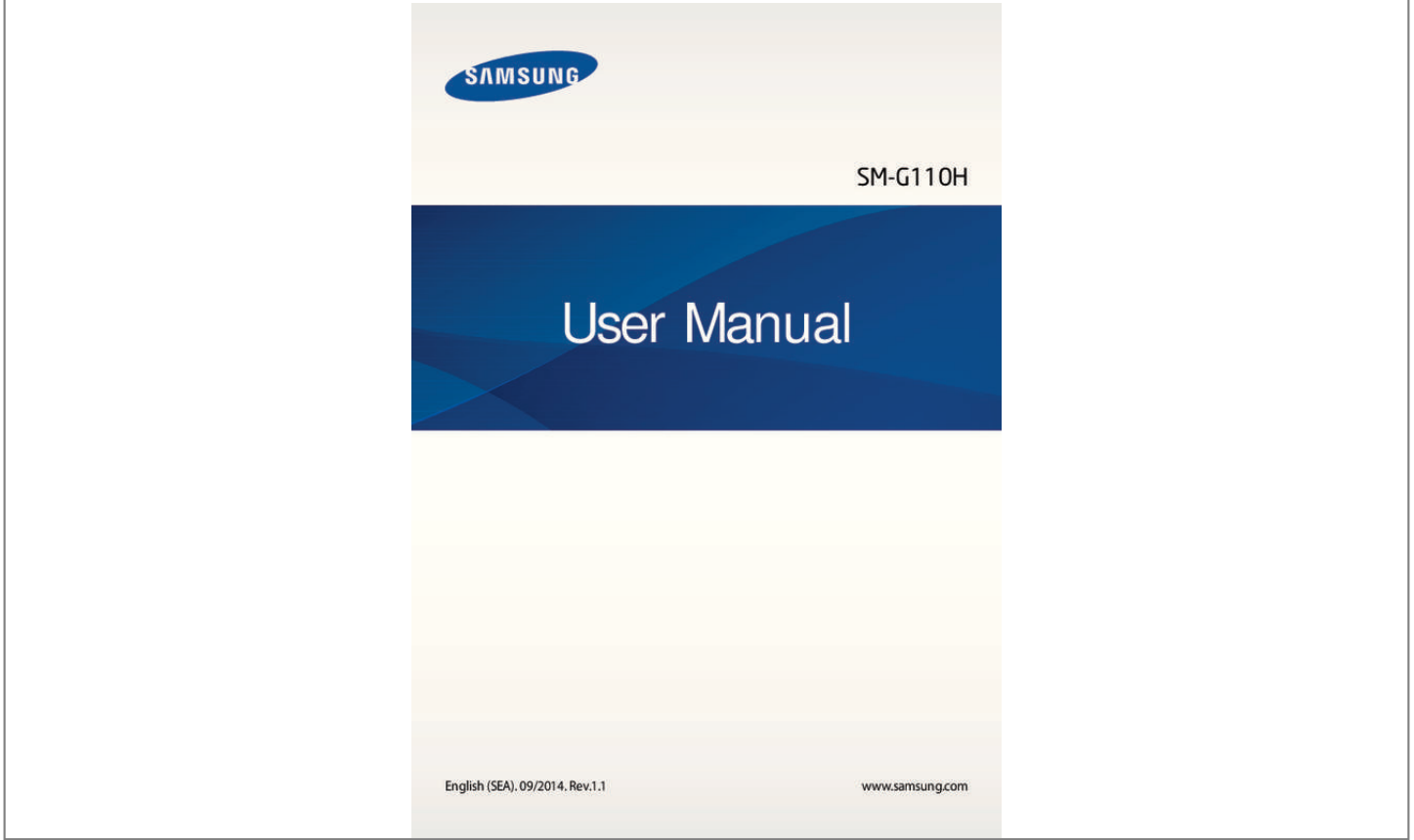

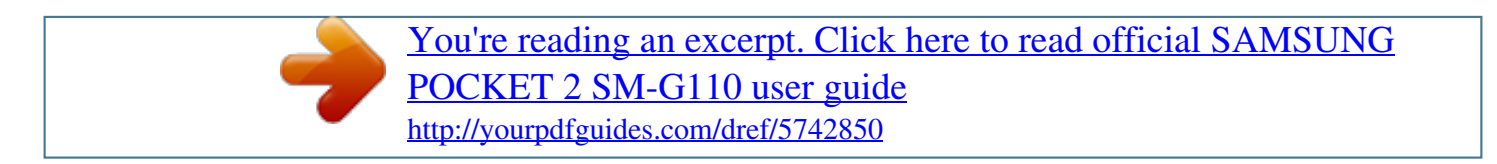

## *Manual abstract:*

*09/2014. @@@@@@@@Apps related to the content may not work properly depending on the device's specifications and the environment that it is used in. • amsung is not liable for performance issues caused by apps supplied by providers other S than Samsung. • amsung is not liable for performance issues or incompatibilities caused by edited S registry settings or modified operating system software. Attempting to customise the operating system may cause the device or apps to work improperly. • oftware, sound sources, wallpapers, images, and other media provided with this device S are licensed for limited use. Extracting and using these materials for commercial or other purposes is an infringement of copyright laws. Users are entirely responsible for illegal use of media. • ou may incur additional charges for data services, such as messaging, uploading and Y downloading, auto-syncing, or using location services depending on your data plan. For large data transfers, it is recommended to use the Wi-Fi feature.*

*• efault apps that come with the device are subject to updates and may no longer be D supported without prior notice. If you have questions about an app provided with the device, contact a Samsung Service Centre. For user-installed apps, contact service providers. • odifying the device's operating system or installing softwares from unofficial sources M may result in device malfunctions and data corruption or loss. These actions are violations of your Samsung licence agreement and will void your warranty.*

*5 Read me first Instructional icons Warning: situations that could cause injury to yourself or others Caution: situations that could cause damage to your device or other equipment Note: notes, usage tips, or additional information 6 Getting started Package contents Check the product box for the following items: • evice D • attery B • uick start guide Q • he items supplied with the device and any available accessories may vary T depending on the region or service provider. • he supplied items are designed only for this device and may not be compatible T with other devices. • ppearances and specifications are subject to change without prior notice. A • ou can purchase additional accessories from your local Samsung retailer. Make Y sure they are compatible with the device before purchase.*

*• se only Samsung-approved accessories. Malfunctions caused by using U unapproved accessories are not covered by the warranty service. • vailability of all accessories is subject to change depending entirely on A manufacturing companies. For more information about available accessories, refer to the Samsung website. 7 Getting started Device layout Earpiece Power button Touch screen Home button Recent apps button Back button Multipurpose jack Microphone Headset jack GPS antenna Rear camera Speaker Volume button Back cover Main antenna • o not cover the antenna area with your hands or other objects. This may cause D connectivity problems or drain the battery. • o not use a screen protector. This causes sensor malfunctions. D • o not allow water to contact the touch screen. The touch screen may malfunction D in humid conditions or when exposed to water.*

*8 Getting started Buttons Button Power Function • ress and hold to turn the device on or off. P • ress to turn on or lock the screen. P • ap to open the list of recent apps. T Recent apps • ap and hold to access additional options for the current T screen. • ress to turn on the screen while the screen is locked. P • ress to return to the Home screen. P • ress and hold to launch Google. P Back Volume • ap to return to the previous screen. T • ress to adjust the device volume. P Home 9 Getting started Using the SIM or USIM card and battery Installing the SIM or USIM card and battery Insert the SIM or USIM card provided by the mobile telephone service provider, and the included battery.*

*Only microSIM cards work with the device. 1 Remove the back cover. Be careful not to damage your fingernails when you remove the back cover. Do not bend or twist the back cover excessively. Doing so may damage the cover.*

*10 Getting started 2 Insert the SIM or USIM card with the gold-coloured contacts facing downwards. • o not insert a memory card into the SIM card slot. If a memory card happens to D be lodged in the SIM card slot, take the device to a Samsung Service Centre to remove the memory card. • se caution not to lose or let others use the SIM or USIM card. Samsung is not U responsible for any damages or inconveniences caused by lost or stolen cards.*

*3 Insert the battery. 2 1 4 Replace the back cover. 11 Getting started Removing the SIM or USIM card and battery 1 Remove the back cover. 2 Pull out the battery. 3 Pull out the SIM or USIM card. 12 Getting started Charging the battery Use the charger to charge the battery before using it for the first time. A computer can be also used to charge the battery by connecting them via the USB cable. Use only Samsung-approved chargers, batteries, and cables. Unapproved chargers or cables can cause the battery to explode or damage the device. • hen the battery power is low, the battery icon appears empty.*

*W • f the battery is completely discharged, the device cannot be turned on I immediately when the charger is connected. Allow a depleted battery to charge for a few minutes before turning on the device. • f you use multiple apps at once, network apps, or apps that need a connection I to another device, the battery will drain quickly. To avoid disconnecting from the network or losing power during a data transfer, always use these apps after fully charging the battery. Plug*

*the small end of the charger into the multipurpose jack of the device, and plug the large end of the charger into an electric socket. 13 Getting started Connecting the charger improperly may cause serious damage to the device. Any damage caused by misuse is not covered by the warranty. • he device can be used while it is charging, but it may take longer to fully charge T the battery. • f the device receives an unstable power supply while charging, the touch screen I may not function. If this happens, unplug the charger from the device.*

*• hile charging, the device may heat up. This is normal and should not affect the W device's lifespan or performance. If the battery gets hotter than usual, the charger may stop charging. • f the device is not charging properly, take the device and the charger to a I Samsung Service Centre. After fully charging, disconnect the device from the charger.*

*First unplug the charger from the device, and then unplug it from the electric socket. Do not remove the battery before removing the charger. This may damage the device. To save energy, unplug the charger when not in use. The charger does not have a power switch, so you must unplug the charger from the electric socket when not in use to avoid wasting power.*

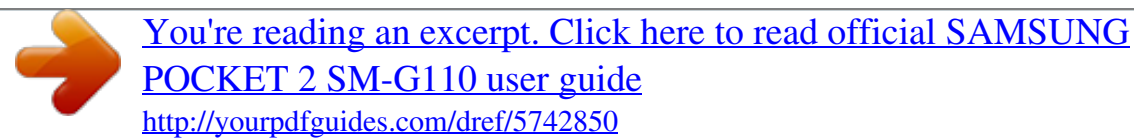

 *The charger should remain close to the electric socket and easily accessible while charging. Reducing the battery consumption Your device provides options that help you save the battery power. By customising these options and deactivating features in the background, you can use the device longer between charges: • hen you are not using the device, switch to sleep mode by pressing the Power button. W • lose unnecessary apps using the task manager. C • eactivate the Bluetooth feature. D • eactivate the Wi-Fi feature. D • eactivate auto-syncing of apps. D • ecrease the backlight time. D • ecrease the screen brightness. D 14 Getting started Using a memory card Installing a memory card Your device accepts memory cards with maximum capacities of 32 GB.*

*Depending on the memory card manufacturer and type, some memory cards may not be compatible with your device. • ome memory cards may not be fully compatible with the device. Using an S incompatible card may damage the device or the memory card, or corrupt the data stored in it. • se caution to insert the memory card right-side up. U • he device supports the FAT and the exFAT file systems for memory cards. When T inserting a card formatted in a different file system, the device asks to reformat the memory card. • requent writing and erasing of data shortens the lifespan of memory cards. F • hen inserting a memory card into the device, the memory card's file directory W appears in the My Files → All → SD card folder. 1 Remove the back cover. 2 Insert a memory card with the gold-coloured contacts facing downwards.*

*3 Push the memory card into the slot until it locks in place. 4 Replace the back cover. 15 Getting started Removing the memory card Before removing the memory card, first unmount it for safe removal. On the Home screen, tap → Settings → Storage → Unmount SD card. 1 Remove the back cover. 2 Push the memory card until it disengages from the device, and then pull it out. 3 Replace the back cover. Do not remove the memory card while the device is transferring or accessing information. Doing so can cause data to be lost or corrupted or can damage the memory card or device. Samsung is not responsible for losses that result from the misuse of damaged memory cards, including the loss of data.*

*Formatting the memory card A memory card formatted on a computer may not be compatible with the device. Format the memory card on the device. On the Home screen, tap → Erase everything. → Settings → Storage → Format SD card → Format SD card Before formatting the memory card, remember to make backup copies of all important data stored in the device. The manufacturer's warranty does not cover loss of data resulting from user actions. 16 Getting started Turning the device on and off Press and hold the Power button for a few seconds to turn on the device. When you turn on your device for the first time or after performing a data reset, follow the onscreen instructions to set up your device. To turn off the device, press and hold the Power button, and then tap Power off. Follow all posted warnings and directions from authorised personnel in areas where the use of wireless devices is restricted, such as aeroplanes and hospitals. 17 ations panel and view the details.*

*To open the notifications panel, drag the status bar downwards. To close the notifications panel, drag the bar from the bottom of the screen upwards. 25 Basics You can use the following functions on the notifications panel. Activate or deactivate options. Tap and hold a button to view more detailed settings. Launch Settings. Adjust the brightness. Clear all notifications. Tap a notification and perform various actions. Using the quick setting buttons You can activate or deactivate some features on the notifications panel.*

*Tap the following options to activate or deactivate them. You can view more detailed settings if you tap and hold a button. • i-Fi: Refer to Wi-Fi for more information. W • ocation: Refer to Location for more information. L • ound / Vibrate / Mute: Select a sound mode.*

*S • creen rotation: Allow or prevent the interface from rotating when you rotate the device. S Some apps do not allow screen rotation. • luetooth: Refer to Bluetooth for more information. B • obile data: Refer to Data usage or Mobile networks for more information. M • obile hotspot: Refer to Tethering and Mobile hotspot for more information.*

*M • ync: When you activated this feature, the device automatically sync apps, such as S calendar or email. • light mode: Refer to Flight mode for more information. F 26 Basics Opening apps On the Home screen or the Apps screen, select an app icon to open it. To open the list of recently-used apps, tap and select an app icon to open. Closing an app*  $\rightarrow$ , and then tap End next to an app to close it. To close all running apps, tap End Tap  $\rightarrow$  . all. Alternatively, tap *Installing or uninstalling apps Samsung Apps (GALAXY Apps) Use this app to purchase and download apps. Tap Samsung Apps (GALAXY Apps) on the Apps screen. This app may not be available depending on the region or service provider.*

*Installing apps Browse apps by category or tap to search for a keyword. Select an app to view information about it. To download free apps, tap Free. To purchase and download apps where charges apply, tap the button that shows the app's price. To change the auto update settings, tap → Settings → Auto update apps, and then select an option. 27 Basics Play Store Use this app to purchase and download apps. Tap Play Store on the Apps screen. Installing apps Browse apps by category or tap to search for a keyword. Select an app to view information about it. To download free apps, tap INSTALL.*

*To purchase and download apps where charges apply, tap the price and follow the on-screen instructions. To change the auto update settings, tap → Settings → Auto-update apps, and then select an option. Managing apps Uninstalling or disabling apps To disable default apps, open the Apps screen and tap → Uninstall/disable apps. appears on the apps that you can disable. Select an app and tap OK.*

*To uninstall downloaded apps, open the Apps screen and tap → Downloaded apps → → Uninstall. Alternatively, on the Apps screen, tap Settings → Application manager, select an app, and then tap Uninstall. Enabling apps On the Apps screen, tap → Show disabled apps, select apps, and then tap Done. Alternatively, on the Apps screen, tap Settings → Application manager, scroll to DISABLED, select an app, and then tap Enable. • iding apps: Hide apps in the Apps screen only.*

*You can continue to use hidden H apps. • isabling apps: Disable selected default apps that cannot be uninstalled from the D device. You cannot use disabled apps. • ninstalling apps: Uninstall downloaded apps.*

 *U 28 Basics Entering text Keyboard layout A keyboard appears automatically when you enter text to send messages, create memos, and more. Text entry is not supported in some languages. To enter text, you must change the input language to one of the supported languages. Enter uppercase. For all caps, tap it twice. Enter numbers and punctuation marks.*

*Change the keyboard settings. Delete a preceding character. Break to the next line. Enter a space. Changing the input language Tap → Select input* languages, and then select the languages to use. If you select two or more languages, you can switch between the input languages by sliding the space key left *or right. Changing the keyboard layout Tap , select a language under INPUT LANGUAGES, and then select a keyboard layout to use. On 3x4 keyboard, a key has three or four characters. To enter a character, tap the corresponding key repeatedly until the desired character appears. 29 Basics Using additional keyboard functions Tap and hold to use various functions.*

*Other icons may appear instead of the last function that was used. • : Enter text by voice. Change the language. Open the keyboard. Start or pause entering text by voice.*

*depending on • : Add an item from the clipboard. • : Change the keyboard settings. Copying and pasting 1 Tap and hold over text. 2 Drag or to select the desired text, or tap Select all to select all text. 3 Tap Copy or Cut.*

*The selected text is copied to the clipboard. 4 Place the cursor where the text is to be inserted and tap → Paste. To paste text that you have previously copied, tap → Clipboard and select the text. Screen capture Capture a screenshot while using the device. Press and hold the Home button and the Power button simultaneously. The image is saved in the Gallery → → Albums → Screenshots folder. After capturing a screenshot, you can edit the image and share it with others. It is not possible to capture a screenshot while using some apps. 30 Basics My Files About My Files Use this app to access various files stored in the device or in other locations, such as cloud storage services. Tap My Files on the Apps screen.*

*Search for files or folders. View storage information. Access additional options. View files by categories. Add a shortcut to a folder. Viewing files Tap My Files on the Apps screen. Select a folder to open it. To go up a level in the directory, tap . To return to the My Files main screen, tap . Select a folder, tap , and then use the following options: • elect item: Select files or folders to apply options.*

*S • reate folder: Create a folder. C • iew as: Change the view mode. V 31 Basics • ort by: Sort files or folders. S • dd shortcut: Add a shortcut to a folder on the My Files main screen or to the Home A screen. • ettings: Change the file manager settings.*

*S Tap and hold a file or folder, and then use the following options: • : Share files with others. • : Delete files or folders. • → Move: Move files or folders to another folder. • → Copy: Copy files or folders to another folder. • → Rename: Rename a file or folder.*

*• → Add shortcut: Add a shortcut to a folder on the My Files main screen or to the Home screen. • → Zip: Compress files or folders to create a zip file. • → Details: View file or folder details. Viewing help information To view help information for an app while you are using the app, tap → Help. Some apps may not include help information. 32 Network connectivity Mobile data Connect the device to a mobile network to use the Internet or share media files with other devices. Refer to Data usage for additional options. On the Apps screen, tap Settings → Data usage, and then tick Mobile data. Alternatively, open the*

*notifications panel and tap Mobile data to activate it. Wi-Fi Connect the device to a Wi-Fi network to use the Internet or share media files with other devices.*

*Refer to Wi-Fi for additional options. Turn off Wi-Fi to save the battery when not in use. 1 On the Apps screen, tap Settings → Wi-Fi, and then tap the Wi-Fi switch to activate it. 2 Select a network from the Wi-Fi networks list. Networks that require a password appear with a lock icon. 3 Tap Connect. Once the device connects to a Wi-Fi network, the device will reconnect to that network each time it is available without requiring a password. To prevent the device connecting to the network automatically, select it from the list of networks and tap Forget. 33 Network connectivity Adding Wi-Fi networks If the desired network does not appear in the Wi-Fi networks list, tap Add Wi-Fi network at the bottom of the list. Enter the network name in Network SSID, select the security type and enter the password if it is not an open network, and then tap Connect.*

*Using Smart network switch Use this feature to maintain a stable network connection when you browse webpages, download content, and more. On the Apps screen, tap Settings → Wi-Fi, and then tick Smart network switch. The device automatically switches from a Wi-Fi network to a mobile network when the current Wi-Fi network is weak or unstable. When the Wi-Fi network signal becomes strong, the device switches from the mobile network back to the Wi-Fi network. Tethering and Mobile hotspot About tethering and mobile hotspots Use this feature to share the device's mobile data connection with computers and other devices if an Internet connection is unavailable.*

*Connections can be made via Wi-Fi, USB, or Bluetooth. You may incur additional charges when using this feature. 34 Network connectivity Using the mobile hotspot Use your device as a mobile hotspot to share your device's mobile data connection with other devices. 1 On the Apps screen, tap Settings → Tethering and Mobile hotspot → Mobile hotspot. 2 Tap the Mobile hotspot switch to activate it.*

*• appears on the status bar. Other devices can find your device in the Wi-Fi networks list. • o set a password for the mobile hotspot, tap → Configure and select the level of T security. Then, enter a password and tap Save. 3 On the other device's screen, search for and select your device from the Wi-Fi networks list. 4 On the connected device, use the device's mobile data connection to access the Internet. Using USB tethering Share the device's mobile data connection with other devices via a USB cable. 1 On the Apps screen, tap Settings → Tethering and Mobile hotspot. 2 Connect your device to the computer via the USB cable. 3 Tick USB tethering.*

*appears on the status bar when the two devices are connected. 4 On the computer, use your device's mobile data connection. 35 Network connectivity Using Bluetooth tethering Share the device's mobile data connection with other devices via Bluetooth. Ensure that the computer that you connect to supports the Bluetooth feature. 1 Pair your device with the other device via Bluetooth.*

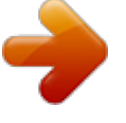

 *Refer to Pairing with other Bluetooth devices for more information. 2 On the Apps screen of your device, tap Settings → Tethering and Mobile hotspot. 3 Tick Bluetooth tethering. 4 On the connected device, open the Bluetooth settings screen, tap → Internet access. appears on the status bar when the two devices are connected.*

*5 On the connected device, use the device's mobile data connection to access the Internet. The connection methods may vary depending on the connected devices. 36 Personalising Managing the Home and Apps screens Managing the Home screen Adding items Tap and hold an app or a folder from the Apps screen, and then drag it to the Home screen. To add widgets, open the Home screen, tap and hold an empty area, tap Widgets, tap and hold a widget, and then drag it to the Home screen. Moving and removing an item Tap and hold an item on the Home screen, and then drag it to a new location.*

*To move the item to another panel, drag it to the side of the screen. You can also move frequently-used apps to the shortcuts area at the bottom of the Home screen. To remove an item, tap and hold the item. Then, drag it to Remove that appears at the top of the screen. Creating a folder 1 On the Home screen, tap and hold an app, and then drag it to Create folder that appears at the top of the screen.*

*2 Enter a folder name. 3 Tap , select the apps to move to the folder, and then tap Done. 37 Personalising Managing folders To rename a folder, select a folder, and then tap the existing folder name. Enter a new name for the folder and tap Done. To change the colour of a folder, select a folder, tap , and then select a colour. To move more apps to a folder, tap and hold an app, and then drag it to the folder. To move an app from a folder, select a folder, tap and hold the app, and then drag it to a new location. Managing panels On the Home screen, tap and hold an empty area to add, move, or remove a panel. To add a panel, scroll left to the last panel, and then tap . To move a panel, tap and hold a panel preview, and then drag it to a new location.*

*To remove a panel, tap and hold a panel preview, and then drag it to Remove at the top of the screen. To set a panel as the main Home screen, tap . Managing the Apps screen Changing the sorting method On the Apps screen, tap → View as and select a sorting method. Hiding apps Hide apps that you do not want to see on the Apps screen. On the Apps screen, tap → Hide apps, select apps, and then tap Done. To display hidden apps, tap → Show hidden apps, select apps, and then tap Done. 38 Personalising Moving items On the Apps screen, tap → Edit. Tap and hold an item and drag it to a new location. To move the item to*

*another panel, drag it to the side of the screen. To move an item to a new panel, drag it to Create page that appears at the top of the screen. You can move folders only in the folder panel. Setting wallpaper and ringtones Setting wallpaper Set an image or photo stored in the device as wallpaper for the Home screen or the locked screen. 1 On the Home screen, tap and hold an empty area, and then tap Wallpapers. Alternatively, on the Apps screen, tap Settings → Display → Wallpaper. 2 Select a screen to change or apply wallpaper to.*

*3 Select an option and an image. 4 Tap Set wallpaper or Done. Changing ringtones Change ringtones for incoming calls and notifications. On the Apps screen, tap Settings → Sound. To set a ringtone for incoming calls, tap Ringtones → Ringtones, select a ringtone, and then tap OK.*

*To use a song stored in the device or in your account as a ringtone, tap Add. To set a ringtone for notifications, tap Ringtones → Notifications, select a ringtone, and then tap OK. 39 Personalising Changing the screen lock method You can change the way that you lock the screen to prevent others from accessing your personal information. On the Apps screen, tap Settings → Lock screen → Screen lock, and then select a screen lock method. The device requires an unlock code whenever unlocking it. If the unlock code is forgotten, take the device to a Samsung Service Centre to reset it. Pattern Draw a pattern by connecting four dots or more, and then draw the pattern again to verify it. Set a backup PIN to unlock the screen when you forget the pattern. PIN A PIN consists of numbers only. Enter at least four numbers, and then enter the password again to verify it.*

*Password A password consists of characters and numbers. Enter at least four characters including numbers and symbols, and then enter the password again to verify it. 40 Personalising Transferring data from your previous device Using backup accounts You can transfer backup data from your previous device to your new device using your Google or Samsung account. Refer to Backing up and restoring data for more information. Using Samsung Smart Switch You can transfer data of the previous device to a new device via Smart Switch (for mobiles and computers). Visit www.samsung.com/smartswitch for more information. Samsung Smart Switch is not supported on some devices or computers. Using Smart Switch Mobile Use this app to transfer data from your previous iPhone or Android device to your new device.*

*You can download the app from Samsung Apps (GALAXY Apps) or Play Store. 1 On your device, tap Smart Switch Mobile. 2 On your device, select an option depending on the previous device type and follow the on-screen instructions. If the previous device is an Android device, ensure that the Smart Switch Mobile app is installed on the device. Refer to the help for more information.*

*41 Personalising Using Smart Switch with computers Use this feature to import a backup of your data (from selected manufacturer's mobile devices) from a computer to your device. You can download the app from www.samsung.com/smartswitch. 1 Back up data from a previous device to the computer.*

*For more information, contact the device's manufacturer. 2 On the computer, launch Smart Switch. 3 Connect your current device to the computer using the USB cable. 4 On the computer, click the manufacturer of the previous device and follow the on-screen instructions to transfer data to your device. Using Samsung Kies Import a backup of your data from your computer via Samsung Kies to restore data on your device. You can also back up data to the computer via Samsung Kies. Refer to Connecting with Samsung Kies for more information. Setting up accounts Adding accounts Some apps used on your device require a registered account. Create accounts to have the best experience with your device. On the Apps screen, tap Settings → Add account and select an account service.*

*Then, follow the on-screen instructions to complete the account setup. To sync content with your accounts, select an account and tick items to sync. Removing accounts On the Apps screen, tap Settings, select an account name under ACCOUNTS, select the account to remove, and then tap Remove account. 42 Phone Making calls Tap Phone on the Apps screen.*

 *Tap Keypad, enter a phone number, and then tap to make a voice call. You can also make calls to phone numbers listed in Logs, Favourites, and Contacts. View call and message logs. Enter the number using the keypad. Add the number to the contacts list. Preview the phone number.*

*View favourite contacts. View the contacts list. Access additional options. Delete a preceding character. 43 Phone Making calls from call logs or contacts list Tap Logs or Contacts, and then drag a contact or a phone number to the right to make a call.*

*Making calls from the favourites list You can easily call contacts that you communicate with frequently by adding them to the favourite contacts list. To add contacts to the favourites list, tap Contacts, select a contact, and then tap To make a call to a favourite contact, tap Favourites and select a contact. . Number prediction Tap Keypad. When entering numbers on the keypad, automatic predictions appear.*

*Select one of these to make a call. 44 Phone Speed dial numbers Tap Keypad. For speed dial numbers, tap and hold the corresponding digit. To assign a contact to a speed dial number, tap and hold an available speed dial number on the keypad, tap OK, and then select a contact. Alternatively, tap → Speed dial setting, select a number, and then select a contact. Making an international call Tap Keypad. Tap and hold 0 until the + sign appears. Enter the country code, area code, and phone number, and then tap . To block outgoing international calls, tap → Call settings → Additional settings → Call barring. Then, tick International calls, enter password, and then tap OK.*

*Receiving calls Answering a call When a call comes in, drag outside the large circle. If the call waiting service is activated, another call can be answered. When the second call is answered, the first call is put on hold. Rejecting a call When a call comes in, drag outside the large circle. To send a message when rejecting an incoming call, drag the reject message bar upwards. To create various rejection messages, open the Apps screen and tap Phone → → Call settings → Set up call reject messages → Create. Missed calls If a call is missed, appears on the status bar. Open the notifications panel to view the list of missed calls. Alternatively, on the Apps screen, tap Phone → Logs to view missed calls. 45 Phone Options during calls During a voice call The following actions are available: • dd call: Dial a second call.*

*A • eypad: Open the keypad. K • nd call: End the current call. E • peaker: Activate or deactivate the speakerphone. When using the speakerphone, speak S into the microphone at the top of the device and keep the device away from your ears. • ute: Turn off the microphone so that the other party cannot hear you. M • luetooth: Switch to a Bluetooth headset if it is connected to the device. B • → Contacts: Open the contacts list. • → Memo: Create a memo. • → Message: Send a message. • → Hold: Hold a call.*

*Tap Unhold to retrieve the held call. • → Extra volume: Increase the volume. • → Call settings: Change the call settings. 46 Contacts Adding contacts Moving contacts from other devices You can move contacts from other devices to your device. Refer to Transferring data from your previous device for more information. Creating contacts manually 1 On the Apps screen, tap Contacts → Contacts. 2 Tap and enter contact information. • : Add an image. • / : Add or delete a contact field. 3 Tap Save.*

*To add a phone number to the contacts list from the keypad, tap Keypad, enter the number, and then tap Add to contacts. 47 Contacts Managing contacts Editing a contact 1 On the Apps screen, tap Contacts → Contacts. 2 Select a contact to edit and tap . 3 Edit the contact information or tap Add another field to add more contact information. 4 Tap Save. Deleting a contact Select a contact to delete and tap → Delete. Sharing a contact Select a contact to share, tap → Share namecard via, and then select a sharing method. Managing groups On the Apps screen, tap Contacts → Groups. Creating a new group Tap , enter a group name, and then tap Save. Adding contacts to a group Select a group, and then tap .*

*Select contacts to add, and then tap Done. Deleting a group Tap → Delete groups, select user-added groups, and then tap . 48 Contacts Sending a message or email to group members Select a group, tap → Send message or Send email, select members, tap Done, enter a message, and then tap the send button. Importing and exporting contacts Import contacts from storage services to your device or export contacts from the device to storage services. On the Apps screen, tap Contacts → Contacts.*

*Tap → Import/Export, and then select an import or export option. Searching for contacts On the Apps screen, tap Contacts → Contacts. Use one of the following search methods: • croll up or down the contacts list. S • ap the search field at the top of the contacts list and enter search criteria. T Once a contact is selected, take one of the following actions: • : Add to favourite contacts.*

*• : Make a voice call. • • : Compose a message. : Compose an email. Adding shortcuts for contacts to the Home screen Add shortcuts to contacts that you frequently communicate with on the Home screen. 1 On the Apps screen, tap Contacts → Contacts. 2 Select a contact. 3 Tap → Add shortcut to home. 49 Messages & email Messages Sending messages Send text messages (SMS) or multimedia messages (MMS). You may incur additional charges for sending or receiving messages when you are roaming. 1 Tap Messages on the Apps screen.*

*2 Tap . 3 Add recipients and enter a message. Access additional options. Enter recipients. Enter a message. Select contacts from the contacts list. Send the message. Attach files. 4 Tap to send the message. 50 Messages & email While composing a message, tap to use one of the following options: • nsert smiley: Enter emoticons.*

*I • dd subject: Enter a subject. A • dd slide: Add message slides. A • chedule message: Set a specified time and date for a message to be sent. S • iscard: Cancel composing the message. D • ont size: Change the font size of text in the text field.*

*F Sending scheduled messages While composing a message, tap → Schedule message. Set a time and date and tap Done. • f the device is turned off at the scheduled time, is not connected to the network, I or the network is unstable, the message will not be sent. • his feature is based on the time and date set on the device. Messages may be sent T at an incorrect time if you move across time zones or the network does not update the information.*

*Viewing incoming messages Incoming messages are grouped into message threads by contact. Select a contact to view the person's messages.*

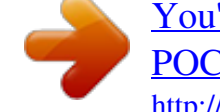

 *You may incur additional charges for sending or receiving messages when you are roaming. While viewing a message, tap to use one of the following options: • dd recipient: Add recipients to send the message to. A • nsert smiley: Enter emoticons. I • dd subject: Enter a subject. A • dd slide: Add message slides. A • chedule message: Set a specified time and date from a message to be sent. S • dd to spam numbers / Remove from spam numbers: Identify a phone number as A spam or remove a phone number from the spam list. • iscard: Cancel composing the message.*

*D • ont size: Change the font size of text in the text field. F 51 Messages & email Managing messages While viewing the list of messages, tap and use the following options: • elect: Select messages to apply options. S • elete: Delete all or selected messages. D • pam filter: View spam messages. S • ont size: Change the font size of text in the text field. F • ettings: Change message settings. S Email Setting up email accounts Tap Email on the Apps screen. Set up an email account when opening Email for the first time. Enter the email address and password. Tap Next for a private email account, or tap Manual setup for a company email account.*

*After that, follow the on-screen instructions to complete the setup. To set up another email account, tap → Settings → Add account. If you have more than one email accounts, you can set one as the default account. Tap → Settings → Account settings, select an account, and then tick Default account. 52 Messages & email Sending messages Tap Email on the Apps screen.*

*Tap at the bottom of the screen to compose a message. Save the message for later delivery. Attach images, videos and others. Add recipients. Add a CC or BCC.*

*Add recipients from the contacts list. Discard the message. Send the message. Access additional options. Enter a subject. Enter a message. Accessing additional options While composing a message, tap and access additional options. • end email to myself: Send the message to myself. S • cheduled email: Send the message at a scheduled time. S • f the device is turned off at the scheduled time, is not connected to the network, I or the network is unstable, the message will not be sent.*

*• his feature is based on the time and date set on the device. Messages may be sent T at an incorrect time if you move across time zones or the network does not update the information. • riority: Select a message's priority level. P 53 Messages & email Reading messages Tap Email on the Apps screen. Tap , select an email account to use, and new messages are retrieved. To manually retrieve new messages, tap . Tap a message to read. Delete the message. Access additional options. Add this email address to the contacts list or view other options.*

*Mark the message as a reminder. Open attachments. Reply to the message. Reply to all recipients. Forward the message.*

*Go to the previous or next message. 54 Camera Basic shooting Taking photos or recording videos 1 Tap Camera on the Apps screen. 2 Tap to take a photo or tap to record a video. Spread two fingers apart on the screen to zoom in, and pinch to zoom out. View more options.*

*Display current mode. Start recording a video. Take a photo. Change the shooting mode. View photos and videos you have captured. • he camera automatically shuts off when unused. T • ake sure that the lens is clean. Otherwise, the device may not work properly in M some modes that require high resolutions. 55 Camera Launching Camera on the locked screen To quickly take photos of special moments, launch Camera on the locked screen. On the locked screen, drag outside the large circle.*

*If is not shown, open the Apps screen, tap Settings → Lock screen, and then tick Camera shortcut. This feature may not be available depending on the region or service provider. Camera etiquette • o not take photos or record videos of other people without their permission. D • o not take photos or record videos where legally prohibited. D • o not take photos or record videos in places where you may violate other people's D privacy. Shooting modes Auto Use this mode to allow the camera to evaluate the surroundings and determine the ideal mode for the photo. On the Apps screen, tap Camera → → Auto. Sound & shot Use this mode to take a photo with sound. The device identifies the photos with Gallery. On the Apps screen, tap Camera*  $\rightarrow \rightarrow$  *Sound & shot.* 

*in Night Use this mode to take a photo in low-light conditions, without using the flash. On the Apps screen, tap Camera → → Night. 56 Camera Camera settings → On the Apps screen, tap Camera → both still camera and video camera modes. . Not all of the following options are available in • hoto size / Video size: Select a resolution.*

*Use higher resolution for higher quality. But it P takes up more memory. • etering modes: Select a metering method. This determines how light values are M calculated. Centre-weighted measures background light in the centre of the scene.*

*Spot measures the light value at a specific location. Matrix averages the entire scene. • ocation tag: Attach a GPS location tag to the photo. L • o improve GPS signals, avoid shooting in locations where the signal may be T obstructed, such as between buildings or in low-lying areas, or in poor weather conditions. • our location may appear on your photos when you upload them to the Internet. Y To avoid this, deactivate the GPS tag setting. • olume key: Set the device to use the Volume button to control the shutter or zoom V function. • imer: Use this for delayed-time shots. T • hite balance: Select an appropriate white balance, so images have a true-to-life colour W range. The settings are designed for specific lighting situations.*

*These settings are similar to the heat range for white-balance exposure in professional cameras. • rightness: Change the brightness. B • uidelines: Display viewfinder guides to help composition when selecting subjects. G • ontextual filename: Set the camera to add contextual tags, such as location C information, to filenames. • torage: Select the memory location for storage. S • dit quick settings: Reorganise shortcuts to frequently-used options. E • eset: Reset the camera settings. R The available options vary depending on the mode used. 57 Gallery Viewing photos or videos Viewing content on the device On the Apps screen, tap Gallery and select an image or a video. Video files show the icon on the preview thumbnail.*

*To hide or show the menu bar and the preview thumbnails, tap the screen. Send the image to others. Move to the previous screen. Access additional options. Delete the image.*

*Image and video preview thumbnails 58 Gallery Accessing additional options On the Apps screen, tap Gallery and select an image or a video.*

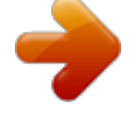

[You're reading an excerpt. Click here to read official SAMSUNG](http://yourpdfguides.com/dref/5742850) [POCKET 2 SM-G110 user guide](http://yourpdfguides.com/dref/5742850)

<http://yourpdfguides.com/dref/5742850>

*Tap and use the following options. • lideshow: Start a slideshow with the images in the current folder. S • opy to clipboard: Copy the file to the clipboard. C • rint: Print the image by connecting the device to a printer.*

*Refer to Mobile printing for P more information. • ename: Rename the file. R • otate left: Rotate anticlockwise. R • otate right: Rotate clockwise. R • rop: Crop the image. C • et as: Set the image as wallpaper or a contact image. S • etails: View image or video details. D • ettings: Change the Gallery settings. S The available options may differ depending on the selected file. To select multiple files from the file list, tap and hold a file, and then tap the other files.*

*When the files are selected, you can share or delete them at the same time or tap to access additional options. 59 Useful apps and features S Planner Starting S Planner Use this app to manage events and tasks. Tap S Planner on the Apps screen. Change the view mode. Access additional options. Go to today's date. Create events or tasks. Tap and use the following: • o to: Move to a specific date. G • elete: Delete events or tasks. D • earch: Search for events or tasks. S • ync: Sync events and tasks with your accounts. S • alendars: Select the calendars to display. C • ettings: Change settings for S Planner. S 60 Useful apps and features Creating events or tasks 1 Tap S Planner on the Apps screen. 2 Tap .*

*Alternatively, select a date with no events or tasks in it and tap the date again. If the date already has saved events or tasks in it, tap the date and tap . 3 Select either event or task and enter details. • dd event: Set a start and end date for an event. You can set an optional repeat A setting.*

*• dd task: Add a task to do on a specific date. You can set an optional priority setting. A Select an item. Select a calendar to use or sync with. Enter a title. Set a start and end date for the event. Add more details. 4 Tap Save to save the event or task. 61 Useful apps and features Syncing events and tasks with your accounts Tap S Planner on the Apps screen. To sync events and tasks with your accounts, tap → Sync.*

*To add accounts to sync with, tap → Calendars → Add account. Then, select an account to sync with and sign in. When an account is added, a green circle is displayed next to the account name. To change an account's syncing option, open the Apps screen, tap Settings, and then select an account service under ACCOUNTS. Deleting events or tasks Tap S Planner on the Apps screen. To delete events or tasks, tap → Delete, select the events or tasks, and then tap Done → OK. To delete an event or task while viewing it, tap → Delete → OK. To mark tasks as completed, tap a date that has tasks in it and tick completed tasks. Sharing events or tasks Tap S Planner on the Apps screen. To share an event or task while viewing it, tap → Share via, and then select a sharing method. 62 Useful apps and features ChatON Use this app to chat and socialise with your friends individually or in groups. When you sign in to your Samsung account, you can view all your chat history sent from registered devices. Tap ChatON on the Apps screen. This app may not be available depending on the region or service provider. Follow the on-screen instructions to complete the setup.*

*Select buddies to start chatting. View notifications. View a list of chats. View a list of buddies. Search for buddies.*

*My profile Access additional options. Add buddies to the list of buddies. Download items and view a list of recommended buddies. List of buddies View or edit profile details. 63 Useful apps and features Clock Alarm On the Apps screen, tap Clock → Alarm. Setting alarms Tap in the alarms list, set an alarm time, select the days on which the alarm will repeat, set other various alarm options, and then tap Save. To activate or deactivate alarms, tap next to the alarm in the alarms list. • nooze: Set an interval and the number of times for the alarm to repeat after the preset S time. • mart alarm: Set a time and tone for the smart alarm. A smart alarm starts at a low S volume a few minutes before a preset alarm is scheduled to sound.*

*The volume of the smart alarm increases gradually until you turn it off or the preset alarm sounds. Stopping alarms Drag outside the large circle to stop an alarm. If you have previously enabled the snooze outside the large circle to repeat the alarm after a specified length of time. option, drag Deleting alarms Tap → Delete, select alarms, and then tap Done. World clock On the Apps screen, tap Clock → World clock. Creating clocks Tap and enter a city name or select a city from the cities list. Deleting clocks Tap → Delete, select clocks, and then tap Done. 64 Useful apps and features Stopwatch On the Apps screen, tap Clock → Stopwatch. Tap Start to time an event. Tap Lap to record lap times.*

*Tap Stop to stop timing. To clear lap times, tap Reset. To set the device to dim the screen during laps, tap → Settings → Keep screen dimmed. Timer On the Apps screen, tap Clock → Timer. Set the duration, and then tap Start.*

*Drag outside the large circle when the timer goes off. To change the alarm ringtone settings, tap → Settings. Calculator Use this app for simple or complex calculations. Tap Calculator on the Apps screen. Rotate the device to landscape orientation to display the scientific calculator.*

*If Screen rotation is disabled, tap → Scientific calculator. 65 Useful apps and features Memo Use this app to create memos and organise them by category. Tap Memo on the Apps screen. Composing memos Tap on the memos list and enter a memo. While composing a memo, use the following options: • • : Create or set a category. : Insert images. • : Make a voice recording to insert. To save the memo, tap Save. To edit a memo, tap a memo, and then tap the content of the memo. Searching for memos Tap on the memos list and enter a keyword to search for memos that include the keyword.*

*Adding and managing categories Create categories to sort and manage your memos. On the memos list, tap To delete a category, tap → Manage categories. , enter a category name, and then tap OK. next to the category. To add a new category, tap To rename a category, tap and hold a category name, enter a new name for the category, and then tap OK. To change the category order, tap position. next to a category and drag it up or down to another 66 Useful apps and features Accessing additional options You can access additional options on the memos list and while viewing memos. On the memos list, tap and use the following options: • elect: Select memos to apply options. S • elete: Delete memos. D • ccount: Sync memos with your Samsung account. A While viewing a memo, tap and use the following options: • elete: Delete the memo.*

 *D • hare via: Share the memo with others. S • rint: Print the memo by connecting the device to a printer. Refer to Mobile printing for P more information. Voice Recorder Recording voice memos Tap Voice Recorder on the Apps screen.*

*Tap to start recording. Speak into the microphone. Tap recording, tap . Tap to finish recording. to pause recording.*

*To cancel Access additional options. Recording elapsed time Display the list of voice memos. Start recording. 67 Useful apps and features Playing voice memos Tap Voice Recorder on the Apps screen. Tap • / • / and select a voice memo to play. : Pause or resume playback. : Skip to the previous or next voice memo. Managing voice memos On the Apps screen, tap Voice Recorder → Tap and select one of the following: • elect: Select voice memos to apply options. S • elete: Select voice memos to delete. D • ettings: Change the voice recorder settings.*

*S . Renaming voice memos Tap and hold the voice memo, tap → Rename, enter a new name for the voice memo, and then tap OK. 68 Useful apps and features Dropbox Use this app to save and share files with others via Dropbox cloud storage. When you save files to Dropbox, your device automatically syncs with the web server and any other devices that have Dropbox installed. This app may not be available depending on the region or service provider. Tap Dropbox on the Apps screen. When you launch this app for the first time or restart it after performing a data reset, follow the on-screen instructions to finish the setup. Use the following functions: • • : Upload or open files. Tap → Upload here to upload files. : View the uploaded photos or videos.*

*Tap to share or delete files, or create albums. • : Open files in the favourites list. • : View notifications. Downloads Use this app to see what files are downloaded through the apps. Tap Downloads on the Apps screen.*

*This app may not be available depending on the region or service provider. Select a file to open it with an appropriate app. To sort the files by date, title, or size tap → Sort by. To clear the history, tap → Clear list. 69 Useful apps and features Games Use this app to purchase and download games.*

*This app may not be available depending on the region or service provider. 1 Tap Games on the Apps screen. 2 Tap the download button on a game. The installation file is saved in Downloads. 3 To install the game, open the Apps screen and tap Downloads. 4 Select the installation file and follow the on-screen instructions. Radio Listening to the FM radio Tap Radio on the Apps screen. Plug a headset into the device before launching the FM radio. The FM radio scans and saves available stations automatically when running for the first time. Tap to turn on the FM radio.*

*Select the radio station you want from the stations list and tap to return to the FM radio screen. 70 Useful apps and features Record a song from the FM radio. Adjust the volume. Access additional options. Enter radio station frequency manually. Add the current radio station to the favourites list. Fine-tune the frequency. Turn the FM radio on or off. View the list of available stations. Search for an available radio station.*

*View the list of favourite stations. Scanning radio stations Tap Radio on the Apps screen. Tap → Scan, and then select a scan option. The FM radio scans and saves available stations automatically. Select the radio station you want from the stations list and tap screen.*

*to return to the FM radio Adding stations to the favourites list Tap Radio on the Apps screen. Scroll to a radio station, and then tap to add the station to the favourites list. 71 Useful apps and features LINE Use this app to make free voice and video calls and instant messages to your friends individually or in groups. Tap LINE on the Apps screen. This app may not be available depending on the region or service provider.*

*Google apps Google provides entertainment, social network, and business apps. You may require a Google account to access some apps. Refer to Setting up accounts for more information. To view more app information, open the each app's main screen and tap → Help. Some apps may not be available or may be labelled differently depending on the region or service provider. Chrome Search for information and browse webpages. Gmail Send or receive emails via the Google Mail service. Google+ Share your news and follow updates that your family, friends, and others share. You can also back up your photos and videos, and more. 72 Useful apps and features Maps Find your location on the map, search for locations, and view location information for various places.*

*Play Music Discover, listen to, and share music on your device. Play Movies & TV Watch videos stored on your device and download various content to watch from the Play Store. Play Books Download various books from Play Store and read them. Play Newsstand Read news and magazines that interest you in one convenient location. Play Games Download games from Play Store and play them with others. Drive Store your content on the cloud, access it from anywhere, and share it with others. YouTube Watch or create videos and share them with others. 73 Useful apps and features Photos Manage photos, albums, and videos that you have saved on the device and uploaded to Google+. Hangouts Chat with your friends individually or in groups and use images, emoticons, and video calls while you are chatting. Google Search quickly for items on the Internet or your device.*

*Voice Search Search quickly for items by saying a keyword or phrase. Google Settings Configure settings for some features provided by Google. 74 Connecting with other devices Bluetooth About Bluetooth Bluetooth creates a direct wireless connection between two devices over short distances. Use Bluetooth to exchange data or media files with other devices. • amsung is not responsible for the loss, interception, or misuse of data sent or S received via Bluetooth.*

*• lways ensure that you share and receive data with devices that are trusted A and properly secured. If there are obstacles between the devices, the operating distance may be reduced. • ome devices, especially those that are not tested or approved by the Bluetooth S SIG, may be incompatible with your device. • o not use the Bluetooth feature for illegal purposes (for example, pirating copies D of files or illegally tapping communications for commercial purposes). Samsung is not responsible for the repercussion of illegal use of the Bluetooth feature.*

*75 Connecting with other devices Pairing with other Bluetooth devices 1 On the Apps screen, tap Settings → Bluetooth, tap the Bluetooth switch to activate it, and then tap Scan. The detected devices are listed. To set the device as visible to other devices, tap the device name. 2 Select a device to pair with. If your device has paired with the device before, tap the device name without confirming the auto-generated passkey.*

> [You're reading an excerpt. Click here to read official SAMSUNG](http://yourpdfguides.com/dref/5742850) [POCKET 2 SM-G110 user guide](http://yourpdfguides.com/dref/5742850)

<http://yourpdfguides.com/dref/5742850>

 *If the device you want to pair with is not in the list, request that the device turns on its visibility option. 3 Accept the Bluetooth authorisation request on both devices to confirm. Sending and receiving data Many apps support data transfer via Bluetooth. You can share data, such as contacts or media files, with other Bluetooth devices. The following actions are an example of sending an image to another device.*

*Sending an image 1 On the Apps screen, tap Gallery. 2 Select an image. 3 Tap → Bluetooth, and then select a device to transfer the image to. If the device you want to pair with is not in the list, request that the device turns on its visibility option. Or, set your device as visible to other devices. 4 Accept the Bluetooth authorisation request on the other device. 76 Connecting with other devices Receiving an image When another device sends you an image, accept the Bluetooth authorisation request. The received image is saved in the Gallery → Download folder. Unpairing Bluetooth devices 1 On the Apps screen, tap Settings → Bluetooth. The device displays the paired devices in the list.*

*2 Tap next to the device's name to unpair. 3 Tap Unpair. Wi-Fi Direct About Wi-Fi Direct Wi-Fi Direct connects devices directly via a Wi-Fi network without requiring an access point. Connecting to other devices 1 On the Apps screen, tap Settings*  $\rightarrow$  Wi-Fi, and then tap the Wi-Fi switch to activate it. 2 Tap  $\rightarrow$  Wi-*Fi Direct.*

*The detected devices are listed. 3 Select a device to connect to. To connect to multiple devices, tap → Multi-connect. To change the device name, tap → Rename device. 4 Accept the Wi-Fi Direct authorisation request on the other device to confirm.*

*77 Connecting with other devices Sending and receiving data You can share data, such as contacts or media files, with other devices. The following actions are an example of sending an image to another device. Sending an image 1 On the Apps screen, tap Gallery. 2 Select an image. 3 Tap → Wi-Fi Direct, and then select a device to transfer the image to. 4 Accept the Wi-Fi Direct authorisation request on the other device. Receiving an image When another device sends you an image, accept the Wi-Fi Direct authorisation request. The received image is saved in the Gallery → Download folder. Ending the device connection 1 On the Apps screen, tap Settings → Wi-Fi. 2 Tap → Wi-Fi Direct.*

*The device displays the connected devices on the list. 3 Tap End connection*  $\rightarrow$  *OK to disconnect the devices. 78 Connecting with other devices Mobile printing Connect the device to a printer via Wi-Fi or Wi-Fi Direct, and print images or documents. Some printers may not be compatible with the device. Adding printer plug-ins Add printer plug-ins for printers you want to connect the device to. On the Apps screen, tap Settings → Printing → Download plug-in, and search for a printer plug-in in Play Store. Select a printer plug-in and install it. Connecting to a printer On the Apps screen, tap Settings → Printing, select a printer plug-in, and then tap the switch at the top right of the screen to activate it. The device searches for printers that are connected to the same Wi-Fi network as your device. Select a printer to use as the default printer.*

*To add printers manually, select a printer plug-in, tap → Add printer → then tap OK. , enter details, and To change print settings, select a printer plug-in and tap → Printing settings. Printing content While viewing content, such as images or documents, tap → Print, and then select a printer. 79 Device & data manager Upgrading the device The device can be upgraded to the latest software. Upgrading over the air The device can be directly upgraded to the latest software by the firmware over-the-air (FOTA) service.*

*On the Apps screen, tap Settings → About device → Software update → Update. Upgrading with Samsung Kies Download the latest version of Samsung Kies from the Samsung website. Launch Samsung Kies and connect the device to the computer. Samsung Kies automatically recognises the device and shows available updates in a dialogue box, if any. Click the Update button in the dialogue box to start upgrading.*

*Refer to the Samsung Kies help for more information about how to upgrade. • o not turn off the computer or disconnect the USB cable while the device is D upgrading. • hile upgrading the device, do not connect other media devices to the computer. W Doing so may interfere with the update process. 80 Device & data manager Transferring files between the device and a computer Move audio, video, image, or other types of files from the device to the computer, or vice versa. Do not disconnect the USB cable from the device when you are transferring files. Doing so may cause data loss or device damage. • o not disconnect the device from the computer when you play files saved in the D device on the connected computer. After you finish playing the file, disconnect the device from the computer. • he devices may not connect properly if they are connected via a USB hub.*

*@@@@@@@@@@@@2 Tap Backup and reset and tick Back up my data. @@@@@@@@@@@@Refer to Backing up and restoring data for more information. @@@@@@@@@@To automatically switch between networks, tick Smart network switch. To use options, tap . • can: Search for available networks. @@W • dvanced: Customise Wi-Fi settings. @@@@@@@@When this happens, the device automatically accesses mobile networks if it is set to use them. This may incur data transfer fees. To avoid additional charges, set this option to Always. Setting Network notification The device can detect open Wi-Fi networks and display an icon on the status bar to notify when available.*

*Tap → Advanced and tick Network notification to activate this feature. Bluetooth Activate the Bluetooth feature to exchange information over short distances. On the Settings screen, tap Bluetooth, and then tap the Bluetooth switch to activate it. To use more options, tap . • isibility timeout: Set duration that the device is visible.*

*V • eceived files: View received files via Bluetooth. R Tethering and Mobile hotspot Use the device as a mobile hotspot to share the device's mobile data connection with other devices. Refer to Tethering and Mobile hotspot for more information. On the Settings screen, tap Tethering and Mobile hotspot. • obile hotspot: Use the mobile hotspot to share the device's mobile data connection M with computers or other devices through the Wi-Fi network.*

*You can use this feature when the network connection is not available. • SB tethering: Use USB tethering to share the device's mobile data connection with U a computer via USB. When connected to a computer, the device is used as a wireless modem for the computer. • luetooth tethering: Use Bluetooth tethering to share the device's mobile data B connection with computers or other devices via Bluetooth.*